## Wordle—Quick Start Tutorial

## **Overview**

Wordles are word clouds—pictures made up from text that you provide (such as a document or website). Here's an example of a Wordle (using a well known fairy tale):

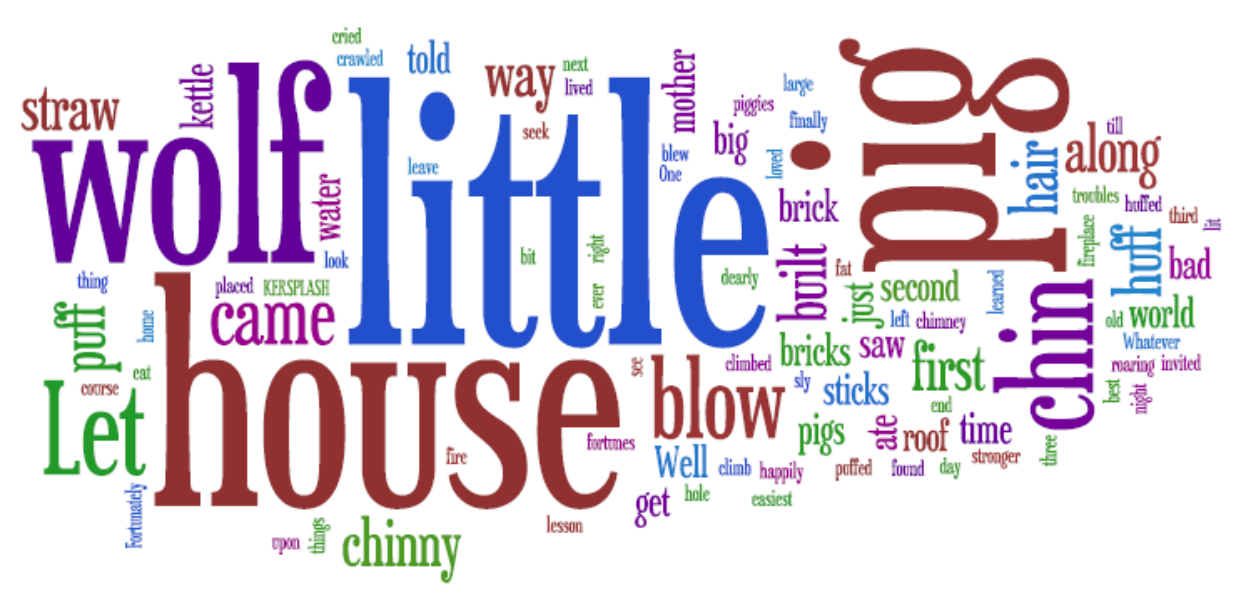

The more frequently a word appears in the text, the larger it will be in the Wordle. Common words (known as "stop words") such as a, the, to, at, in, etc. are ignored when the Wordle is being created, although there is an option to include them. Wordles can be formatted with different fonts, layouts and colour schemes. They can be printed or captured for use in other applications such as word processors, presentation programs or graphics tools.

The tool that is used for generating Wordles can be found at:

#### http://wordle.net/

It is suggested that if you ask students to create Wordles that you give them the address:

#### http://wordle.net/create

The Wordle homepage is uncensored and has examples produced in the last few minutes by others. Occasionally these Wordles may contain inappropriate language or themes.

### **Note**

This tutorial uses a text file called Seasons.txt.

1. Locate and open Seasons.txt, and copy all of the text from the file. Some handy keystrokes that will speed the copying and pasting process are:

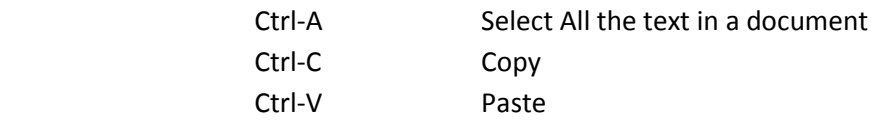

Note that these keystrokes will work in virtually every program, and so can be used to copy all of the text from a word processing or presentation file.

- 2. Open http://wordle.net/create and paste in your text. Click the Go button.
- 3. Wordle is a Java applet. It will load, and then you will see your Wordle being created.
- 4. On Wordle's Font menu, change the font to Sexsmith. At the end of this tutorial, you'll find samples of all of the fonts available in Wordle. Notice that whenever you change the font, your Wordle is recreated.
- 5. On the Layout menu, explore the various settings.

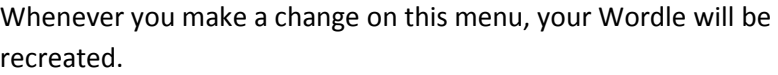

Notice the keystroke at the top of the menu. Wordles are random creations, and sometimes they need to be laid out several times until you're happy with the placement of the words. Pressing Ctrl-R is an easy way to do this.

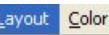

Re-layout with current settings Ctrl+R

- Maximum words...
- Prefer Alphabetical Order
	- Rounder Edges
- · Straighter Edges Any Which Way Horizontal · Mostly Horizontal Half and Half Mostly Vertical Vertical
- 6. The next step is to set the colours for your Wordle. On the Color menu, try some of the different

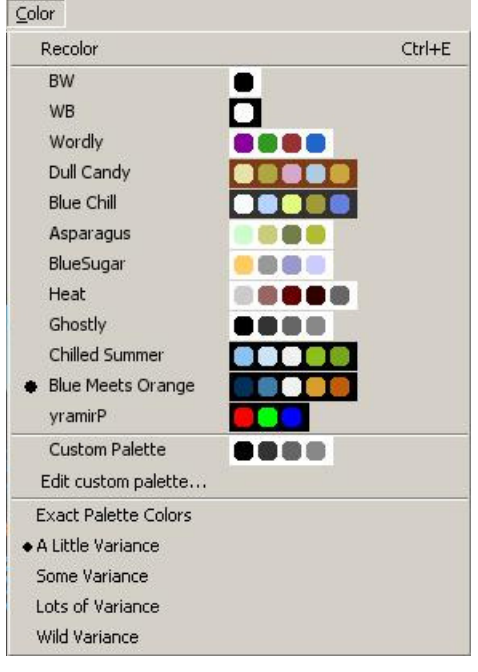

options. Notice the Variance controls at the bottom.

Whenever the colour is changed, the Wordle is not recreated.

Colours too are somewhat random. Notice that you can press Ctrl-E to change them.

If there's no group of colours that's right for you, edit the custom palette and put in the ones that you want.

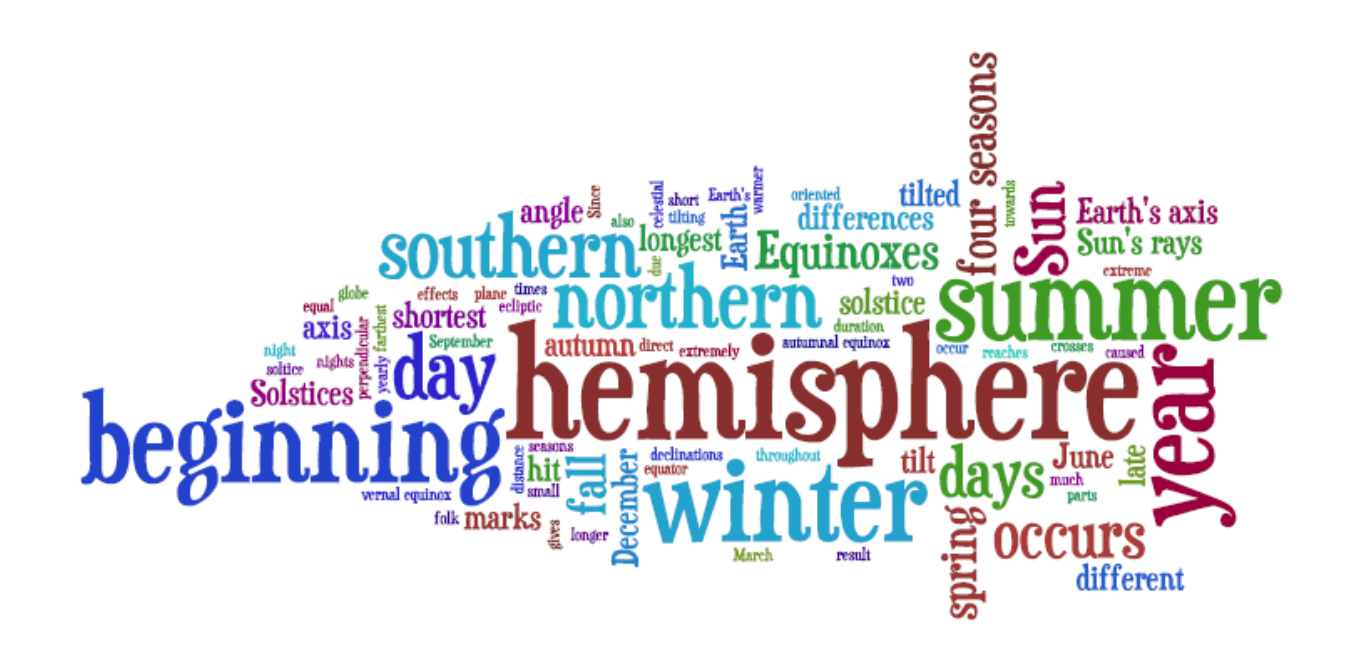

- 7. The last part of this tutorial involves transferring the finished Wordle to another program. There are two ways you might do this:
	- a. If you have a pdf printer driver installed on your computer, save it as a pdf file. Click the print button underneath the Wordle and select the pdf printer. Select the location and give the file a name and you're done. Wordles are inherently landscape, so you'll probably need to rotate the page in Adobe Reader (View > Rotate View > Clockwise). You can copy and paste from the pdf using Adobe Reader's snapshot tool.
	- b. Press the PrtScn key on your keyboard. This grabs a copy of your entire screen, menus and all. Paste into Word, and use the Crop Tool to remove any unwanted parts from around the Wordle.

### Final Notes

- When you're using the Wordle applet, sometimes things do go awry. It's a good idea to put your Wordle text into a Notepad or word processor file.
- You can keep phrases together in your Wordle by inserting tilde characters between the words: I~have~a~dream. If you're keeping your text in an editing program (see the previous note), you can use the search and replace function to quickly modify all occurrences of the phrase.
- In Wordles, the more often a word occurs, the bigger it will be. To add prominence to certain words, you can copy and paste a few extra ones into your text file before pasting the text into Wordle.

# Wordle—Font Reference

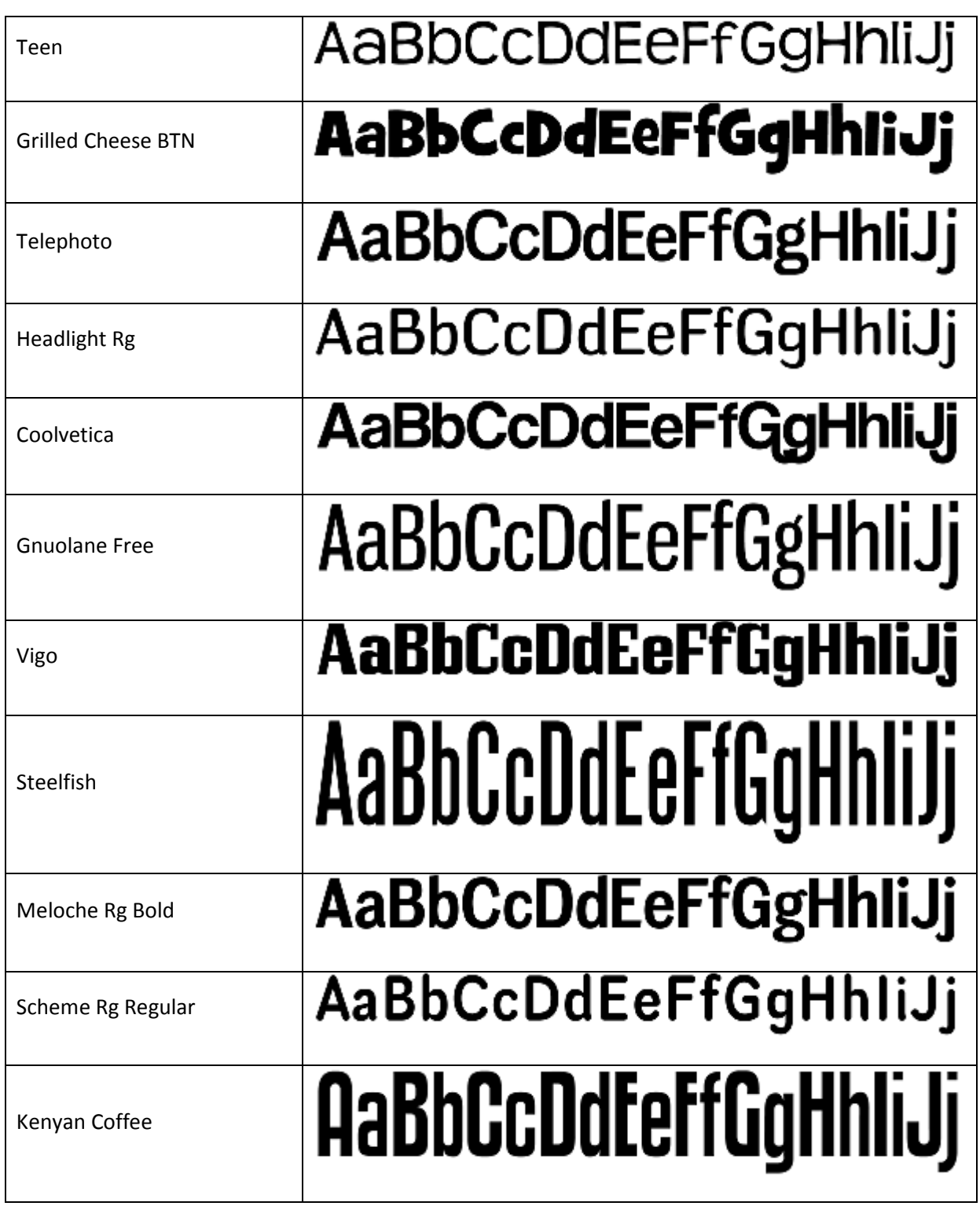

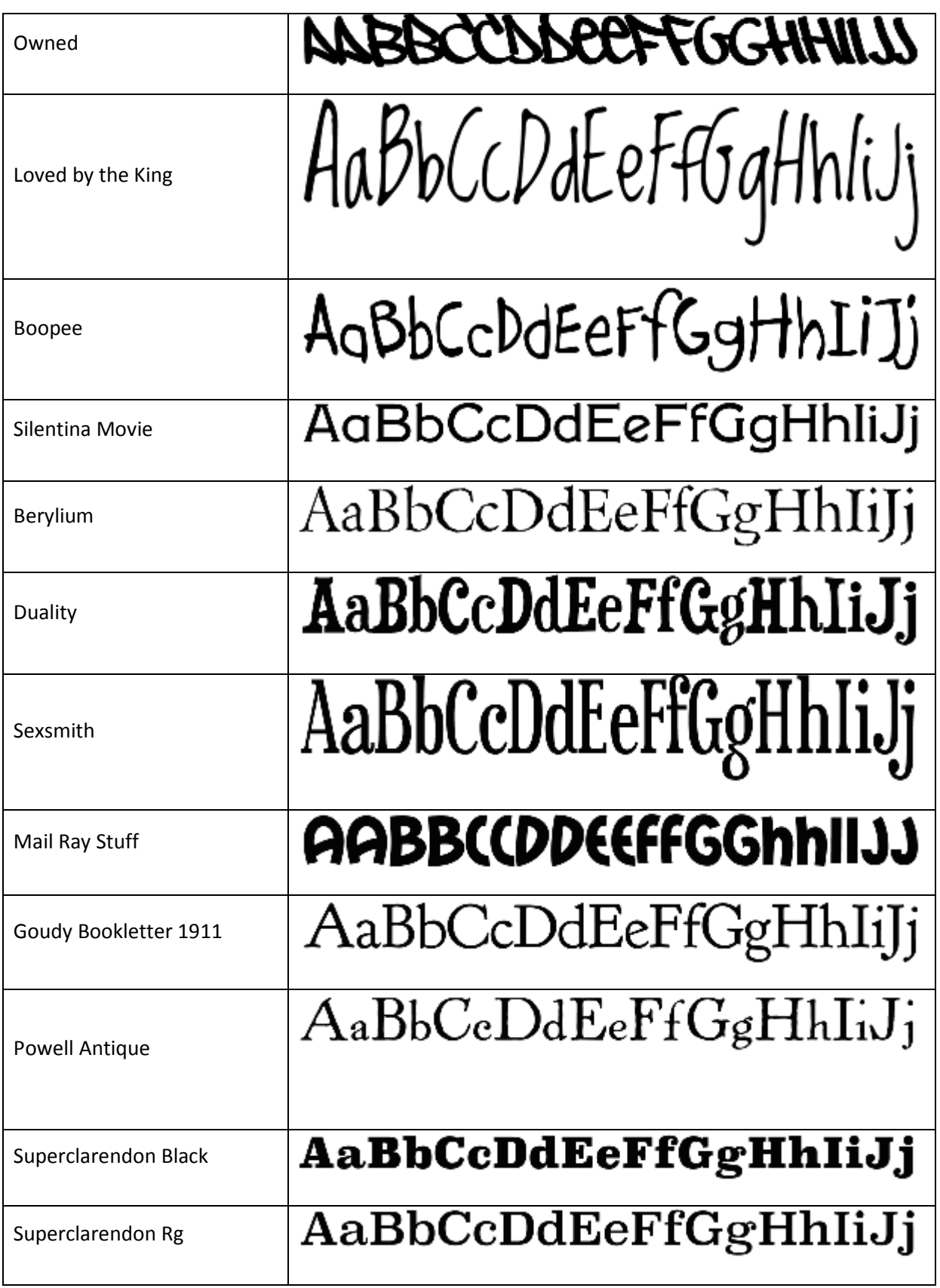

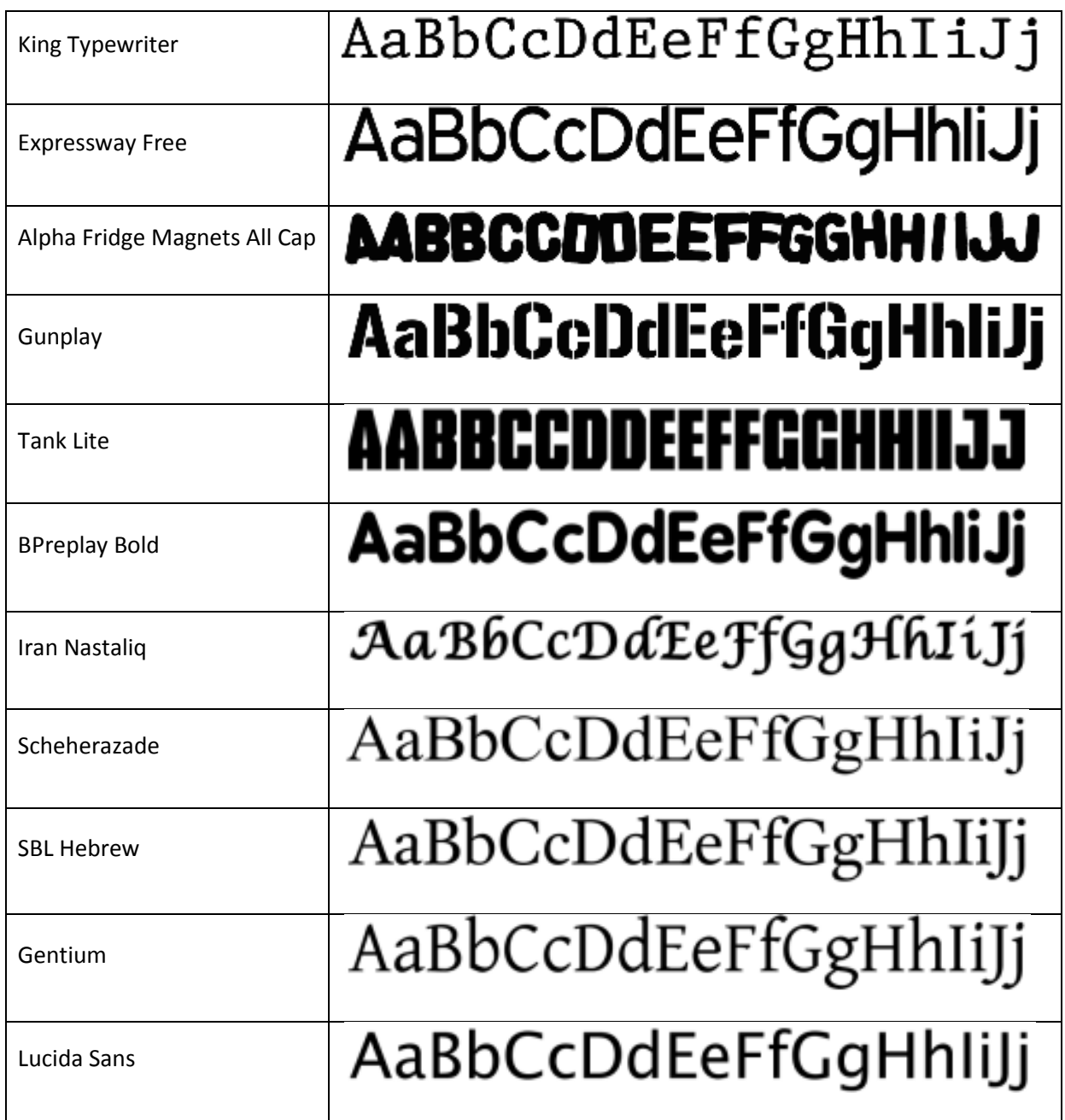